録音した曲の分割、曲情報の取得などの便利な機能や、 音楽CDの作成、スマートフォンへの転送方法などを説明 します。

# **I-O DATA**

B-MANU202365-01

# 活用ガイド

## USB接続オーディオキャプチャー AD-USB2

# 曲を分割して書き出す・曲情報を取得して書き出す

録音した曲の無音部分を検出し、自動で曲を分割します。 また、分割した曲の曲情報を取得し、音楽ファイルとして書き出します。 ※録音した曲がアルバムではない(1曲しかない)場合でも、本手順で曲情報を取得することをおすすめします。

### 2 分割する音楽ファイルを表示している状態で

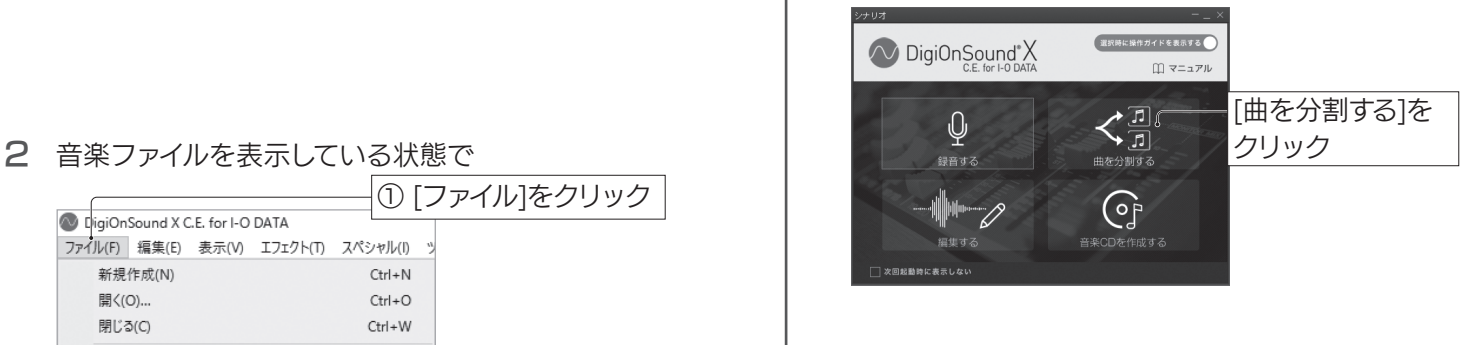

シナリオ画面から「マニュアル」をクリックし、「DigiOnSound X C.F. for I-O DATAIのWebマニュアルをご参照ください。

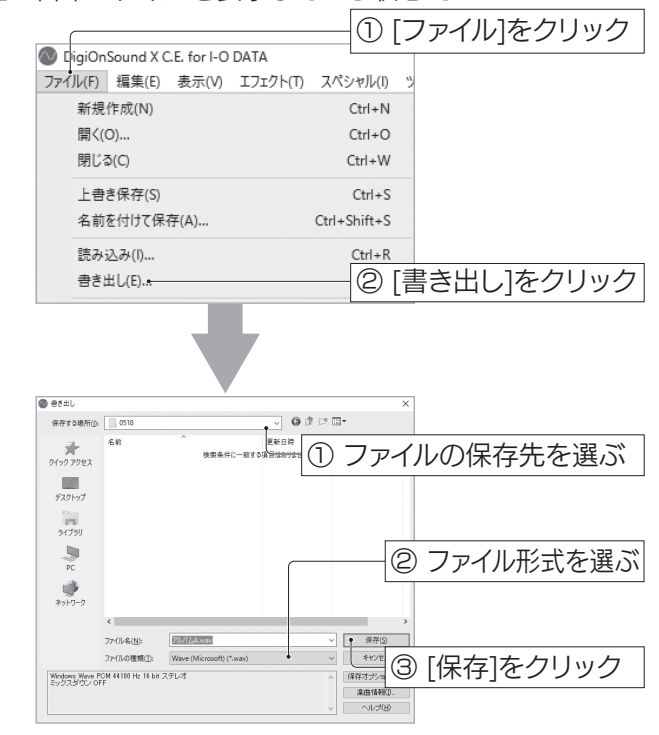

# 音楽ファイルを書き出す

録音した音楽ファイル(DSG)を一般的な音楽ファイル 形式(WAVなど)に変換して書き出します。

【マニュアルアンケートはこちら】 よりよいマニュアル作りのため アンケートにご協力願います。

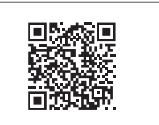

⇒ 書き出しが始まります。 選んだファイル形式により、書き出しに時間が かかる場合があります。

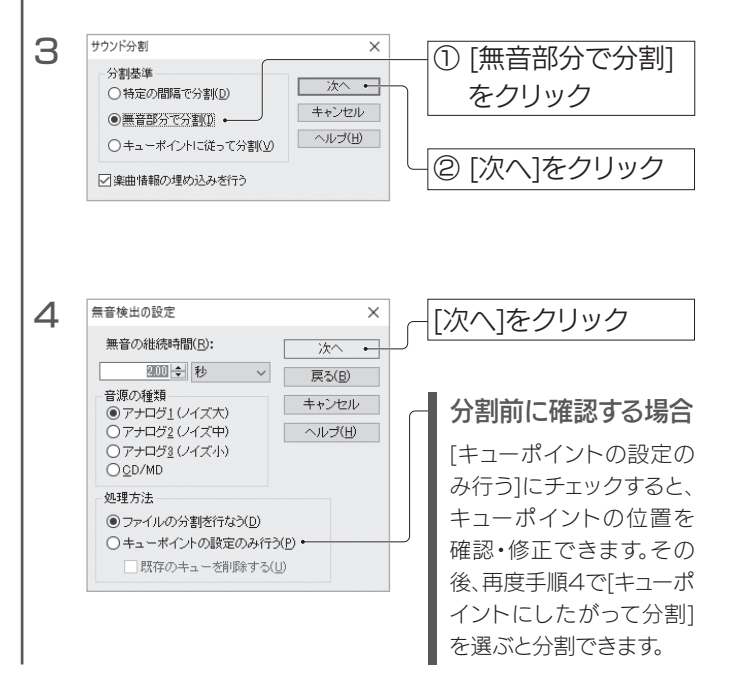

### 「DigiOnSound X C.E. for I-O DATA」の 詳しい使い方 オーディオキャプチャソフト「DigiOnSound X オーディオキャプチャーソフト「DigiOnSound X C.F. for I-O DATAIの詳しい使い方や詳細な設 定については、「DigiOnSound X C.E. for I-O

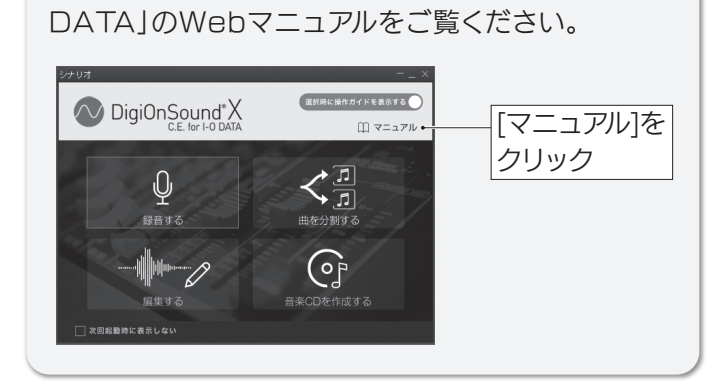

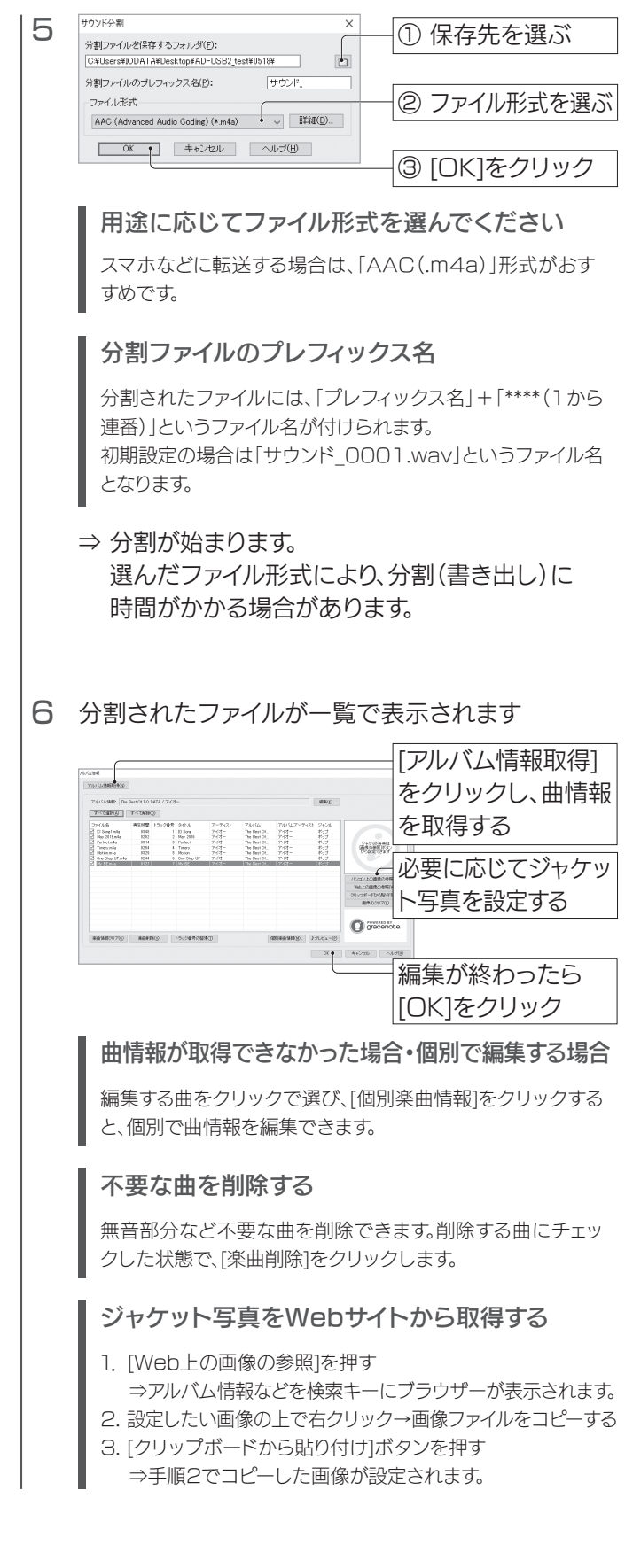

### ○うまく分割できない場合

スマホなどに転送する場合は、「AAC(.m4a)」形式がおすすめです。 用途に応じてファイル形式を選んでください

### 1 録音した音楽ファイルを開く

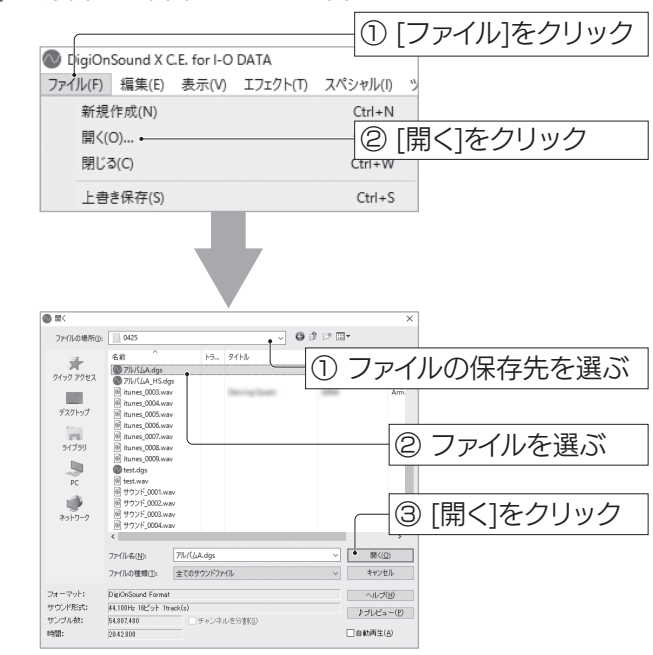

⇒ 音楽ファイルが表示されます。

### 1 分割する音楽ファイルを開く

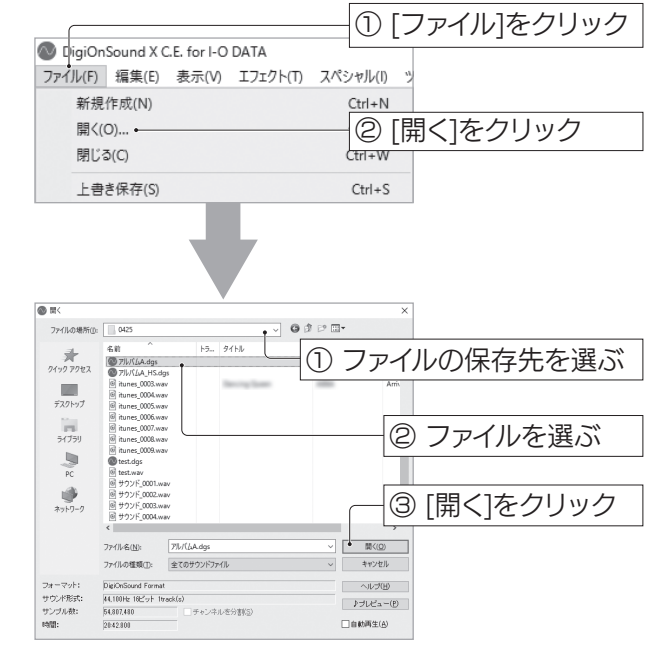

⇒ 音楽ファイルが表示されます。

高音域補正機能でハイレゾ品質に音源を変換します。

ハイレゾ化した音源は音質が劣化しない「WAV」、「ALAC」、「FLAC」の形式で保存してください。 ここでは、アナログレコードを録音した音源をハイレゾ化する例を説明します。 ※ ハイレゾ化した音楽ファイルをハイレゾ品質で再生するには、ハイレゾ対応機器およびハイレゾ対応プレーヤーが必要です。

設定メニューの「書き出し時にiTunesへ登録する]を チェックしてください。

Android端末をパソコンにつなぎ、音楽ファイルを Android端末内の[music]フォルダーにコピーしてく ださい。

曲の分割または書き出し完了と同時に、iTunesのライ ブラリーに音楽ファイルが登録されます。

後はいつもと同じように、iTunesでiPhone/iPod touchに音楽を転送してください。

### iPhone/iPod touchの場合

### Android端末の場合

4 以下を設定し、[書き出し]をクリックする ・[出力データ形式]-[96kHz/24bit] ・[音源]-[圧縮音源] ・[イコライザーを使用する]をチェック ■■■ ① 設定する  $Q$ 48kHz/24bit  $Q$  g6kHz/24bi 音源<br>| ● CD音源(Q)<br>| ● 圧縮音源(A 種類<br>●クラシック(L)<br>●ボッブス(S) ② [書き出し]をクリック ○ジャズ③ 補正レベル<br>●弱(W) ●中(M) ●強(G) ● ●ロック(K イコライザーを使用する(D **DHFX** 5 書き出しが終わると、ハイレゾ品質に変換された音 源が表示されます 6 音源に名前を付けて保存する ① [ファイル]をクリック CigiOnSound X C.E. for I-O DATA ファイル(F) 編集(E) 表示(V) エフェクト(T) スペシャル(I) **英学期/乍成/MD**  $C+rl +N$ 開く(の)  $C+rl+\Omega$ 開ビス(C)  $C+cl + M$ 上書き保存(S)  $Ctrl + S$ な前を付け7保存(A)  $C + d + Chiff + C$ 請み込み(I)...  $Ctrl + R$ ② [書き出し]をクリック 書き出し(F)... 音楽CDの作成(R) ① ファイルの保存先を選ぶ  $\overline{a}$ .<br>Jacom $ax \star x$ 升 名前<br>国 世代/FA Now way ② ファイル名を入力  $\mathbb{R}$  $\frac{1}{2(75)}$  $\frac{1}{\omega}$ ③ ファイル形式を選ぶ  $\emptyset$ ※WAV、ALAC、 FLACから選ぶ  $\begin{array}{|c|} \hline \bullet & \mathfrak{R} \overline{\mathcal{H}(\mathfrak{D})} \\ \hline & \mathfrak{F} \mathfrak{P} \mathcal{Y} \mathfrak{Y} \mathfrak{J} \mathfrak{J} \end{array}$ ファイル名(N): ファイル+h(M): ソファール<br>ファイルの種類(D): Wave (N Windows Weve PCM 96000 Hz 24 bit ステレオ<br>ミックスダウン OFF Rasan Kri ④ [保存]をクリック 7 ハイレゾ対応プレーヤーなどに音楽ファイルを転送 し、再生してください

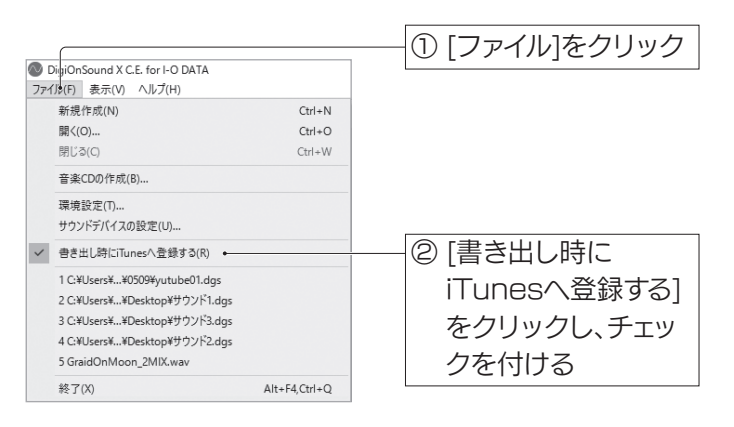

### 1 変換する音楽ファイルを開く

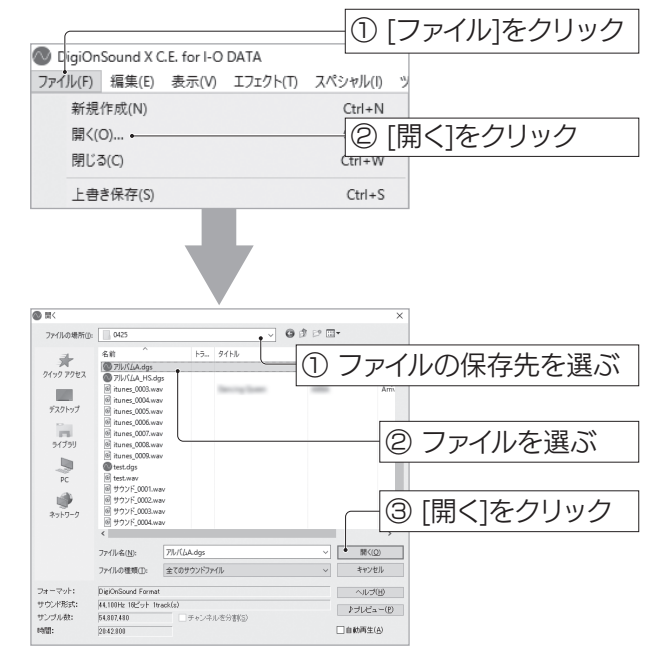

⇒ 音楽ファイルが表示されます。

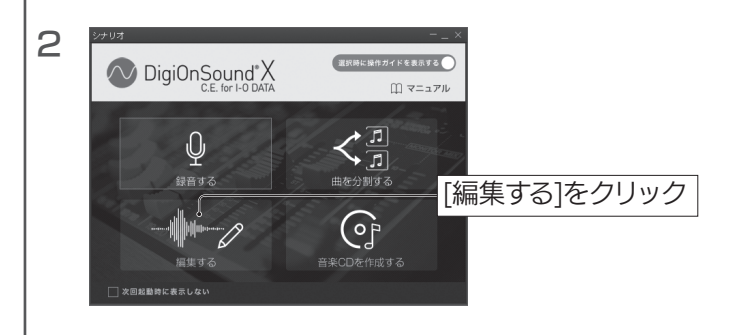

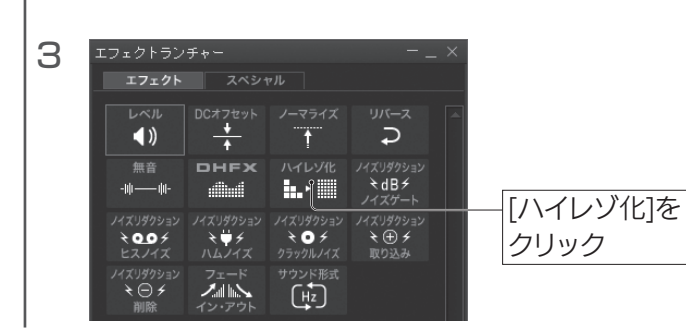

# 音楽CDを作る

録音した音楽ファイルを使って、音楽CDを作成します。 以下は、分割した複数の音楽ファイルから音楽CDを作 成する例です。

※曲情報は書き込みできません。

- ※ CDの書き込みに対応したCD/DVDドライブが必要です。
- ※ メディア(CD-R/CD-RW)を別途ご用意ください。

※ 一度作成したメディアに音楽の追加はできません。

スマートフォンで音楽を聴く場合は、「AAC(.m4a)」の 形式で音楽ファイルを書き出してください。 ※ AAC形式の書き出しには時間がかかります。

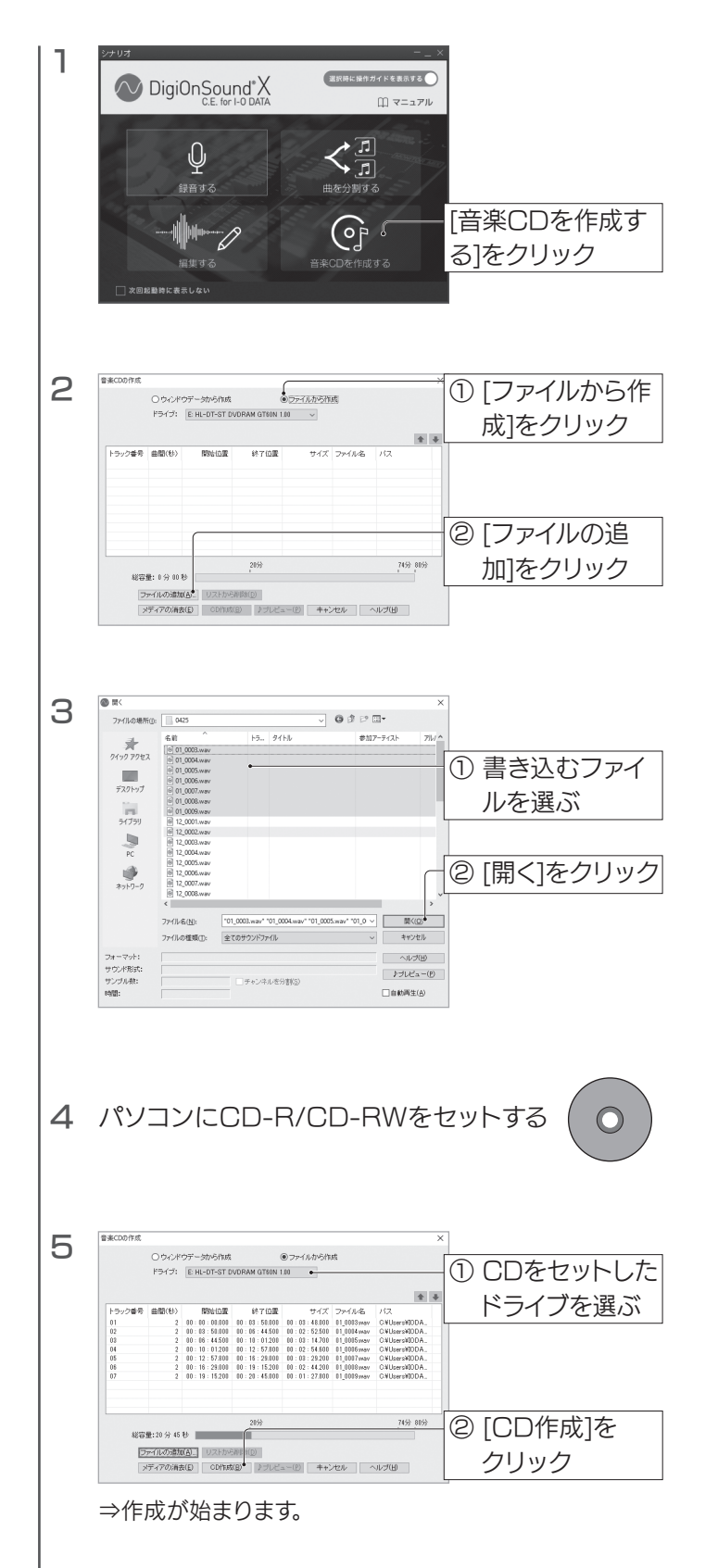

6 音楽CDができると、書き込み終了画面が表示され るので、[OK]ボタンをクリックする

# ■スマートフォンに音楽を転送する ■ ハイレゾ化する

[いいえ、コピーだけ行います]をクリックしてください。

### パソコンに、以下の画面が表示されたら

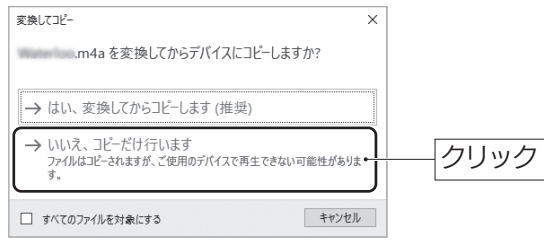